## Grundig M8 – update procedure

*There is always an opportunity to update the Grundig M8 navigation system at least 1x per year. You should check for available new updates fairly regularly.*

*Please read through each step of the procedure carefully. Some of the details are very important!*

*The update can only be performed using a Windows computer.*

1. Start up the M8 without connecting it to a computer. If the system does not start right away, then press "Navigation".

*The serial number is required to receive updates. The location of the serial number is shown below.* 

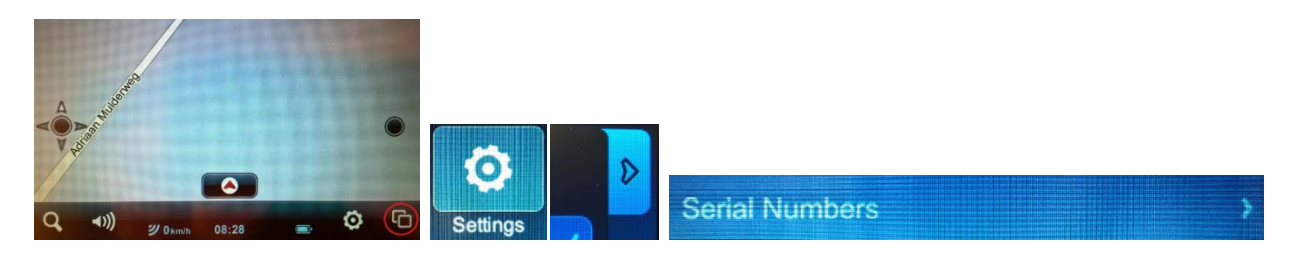

2. Write the serial number down (there are 32 characters before the dash and 6 after the dash) and save it (!). The serial number changes with each update.

*In the primary settings under "USB", the M8 should be set to "Mass Storage Mode". You can see how to check for this below.*

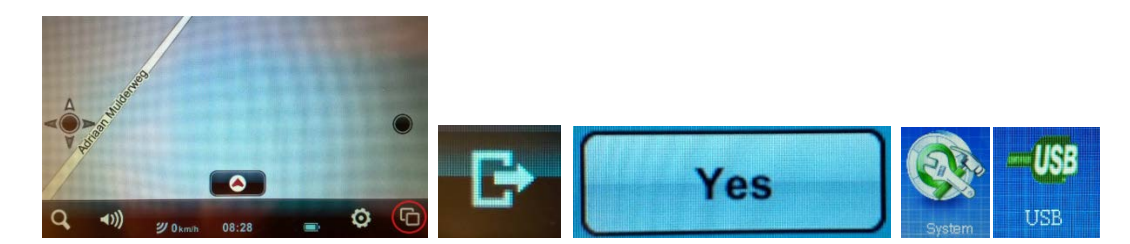

3. Be sure that the box for "Mass Storage Mode" is checked off in the primary settings.

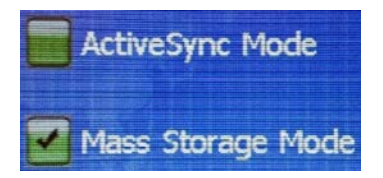

- 4. Turn off the Grundig M8, set it aside, and start up the computer.
- 5. Create 2 new folders in the computer. Name these "Mireo Maps" and "Mireo Licences".
- 6. Go to the update site<https://partners.mireo.hr/crm> and enter the serial number (only use CAPITAL letters! See the example below). Then press "Find updates". The available updates will appear as shown below. (Please note: Updates will also appear when the serial number is entered without capital letters, but the licences won't be accepted by the M8.)

1

## 415434583048485F3000203031300876-8FFTI4

**Find updates** 

Updates are available for your device.

## DP, maps: OSM Europe released on 29-2-2016 Download all licences for this update

IMPORTANT: Please check the navigation software version on your device. If it's older than 4.78, you'll need to update it as well. Download software update Update instructions

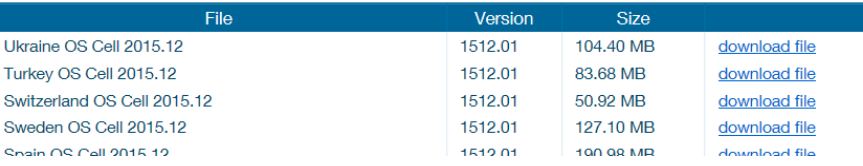

*Never use the licences from another navigation system or another update. The licences are unique per system per update.*

- 7. Download the licences via the "Download all licences for this update" link.
- 8. Unzip the downloaded compressed folder. (Or in some cases, extract the files.)
- 9. Copy all 41 (!) licences to the "Mireo Licences" folder. The licences have the "mcp" extension.
- 10. Maps for the countries of your choice can now be selected. The maps must be downloaded individually by clicking the "download file" link next to the country of your choice.
- 11. Be sure that the downloaded maps are in the "Mireo Maps" folder. The maps have the extension "cpf ".
- 12. Connect the M8 to the computer and start the M8 up. The main menu will appear in the navigation.
- 13. Find the M8 on the computer. The "Dontpanic" folder is now displayed, potentially with multiple files.
- 14. Open the "Dontpanic" folder. There are a number of files here and at least three folders: "Langs", "Voices", and "Maps". Open the "Maps" folder and remove all the files so that the "Maps" folder is empty.
- 15. Be sure that all 41 licences (.mcp) are moved from the "Mireo Licences" folder to the "Maps" folder.
- 16. Be sure that the downloaded maps (.cpf) from the "Mireo Maps" folder are also moved to the "Maps" folder.
- 17. Disconnect the M8 from the computer (!) and press "Navigation".

*The M8 is now ready for navigation with the latest updates.*